Sensitivity Analysis & Design Specifications

Maurizio Fermeglia [Maurizio.fermeglia@units.it](mailto:Maurizio.fermeglia@units.it) Department of Engineering & **Architecture** University of Trieste

# Agenda

#### ◆ Sensitivity analysis

- Procedure
- Results
- Plots
- ◆ Case studies
- Design specifications
	- Definitions
	- Convergence

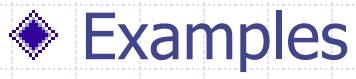

### **Objectives**

- Use sensitivity analysis to study the relationships between process variables
- Finding and selecting process variables
- Use case studies to run several simulation cases
- Studying and visualize the effect of changes in input variables on process (model) outputs
- Verifying that a solution to a design specification is feasible
- ◆ Rudimentary optimization

### Sensitivity Analysis in A+

- Located in Navigation Pane | Model Analysis Tools | **Sensitivity**
- Allows user to study the effect of changes in input variables on process outputs
- Results can be viewed by looking at the Results form in the folder for the Sensitivity block
- Plot results to easily visualize relationships between different variables

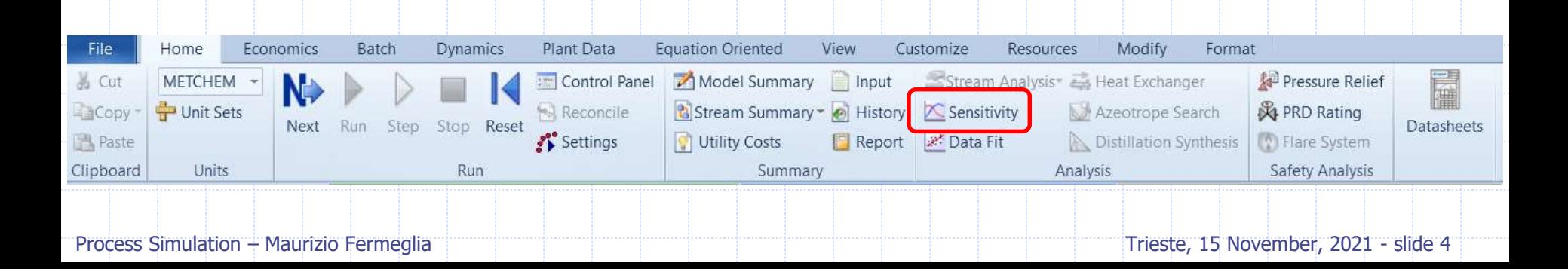

# Sensitivity Analysis Procedure

- 1. Specify manipulated (varied) variable(s)
	- These are the flowsheet variables to be varied (Vary sheet)

#### 2. Specify Range(s) for manipulated variable(s)

■ Variation for manipulated variables can be specified either as equidistant points within an interval or as a list of values for the variable (Vary sheet). It is possible to check the Active checkbox to activate or disable a variable

#### 3. Define measured (samples) variable(s)

These are quantities calculated during the simulation to be used in step 4 (Define sheet)

#### 4. Specify quantities to calculate and tabulate

■ Tabulated variables can be any valid Fortran expression containing variables defined in step 1 (Tabulate sheet). "Fill variables" button automatically tabulates all the defined variables

### Sensitivity Analysis Demo

- Components:
	- Benzene, Propylene, Cumene
- Thermodynamic model:
	- **RK-SOAVE**
- **Feed** 
	- Temperature: 100 °C, Pressure: 2.5 bar; Molar flow: Benzene 20 kmol/hr, Propylene 20 kmol/hr
- Cool
	- Temperature: 50 °C; Pressure drop: 0.007 bar
- ◎ Reactor
	- Adiabatic, No pressure drop
	- Benzene  $+$  Propylene  $-$  Cumene. Conversion of 90% of propylene
- Sep
	- ◼ Adiabatic, Pressure: 1 atm

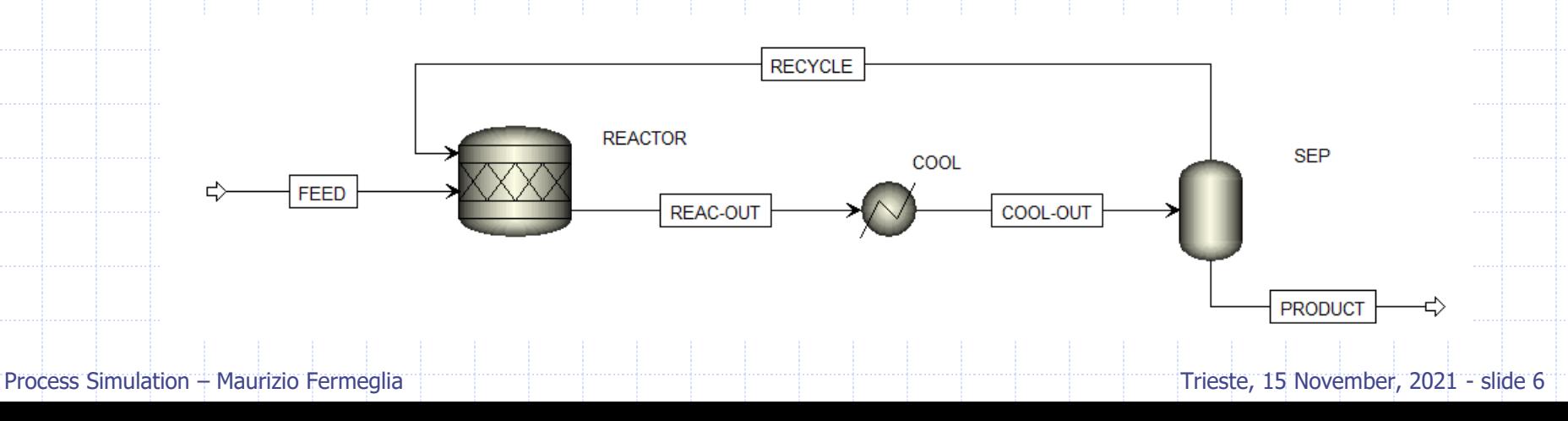

### Sensitivity Analysis Demo

#### Determine the effect of cooler outlet temperature on the purity of the product stream.

- What is the manipulated variable?
	- COOL outlet temperature
- What is the measured variable?
	- Purity (mole fraction) of cumene in PRODUCT stream

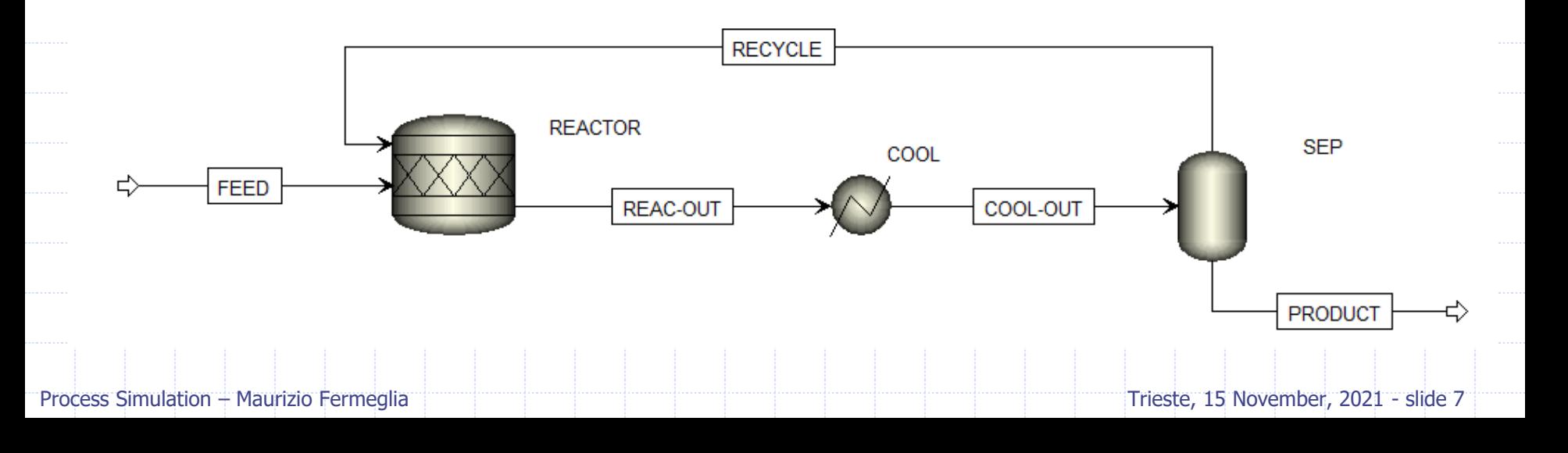

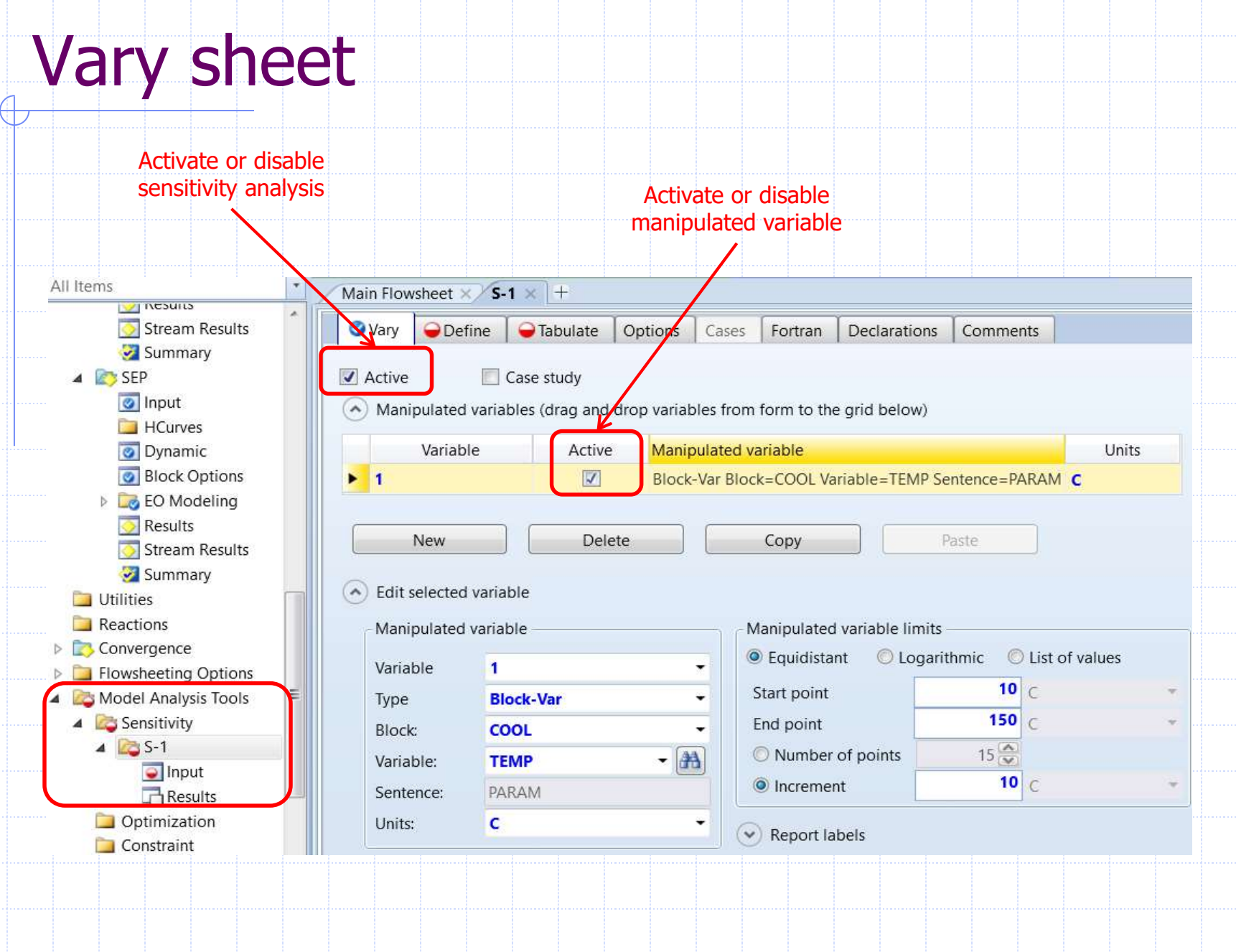

# Define sheet

Add variables by copy and paste or drag and drop from existing input and results forms

Or use the variable definition form to create variables

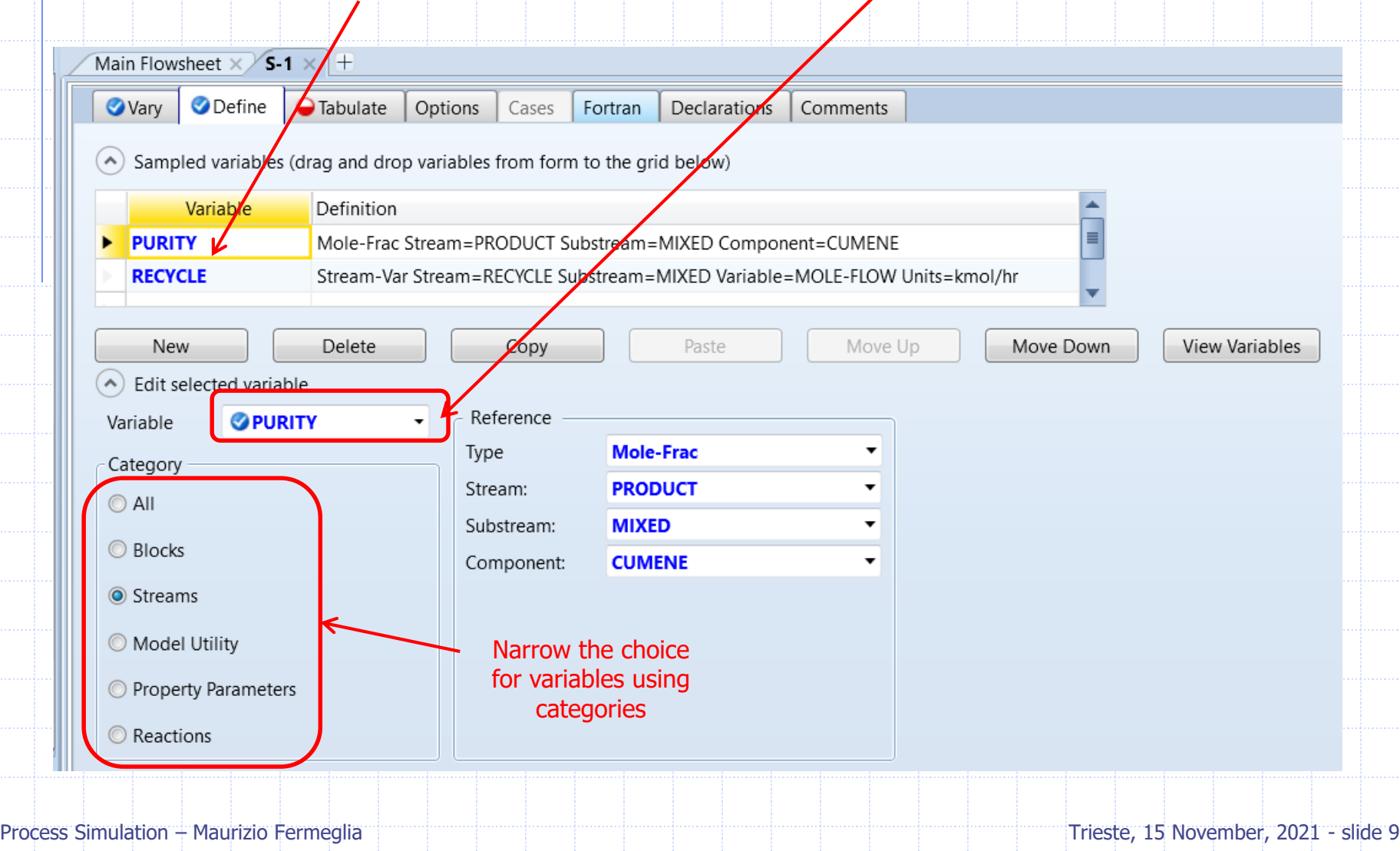

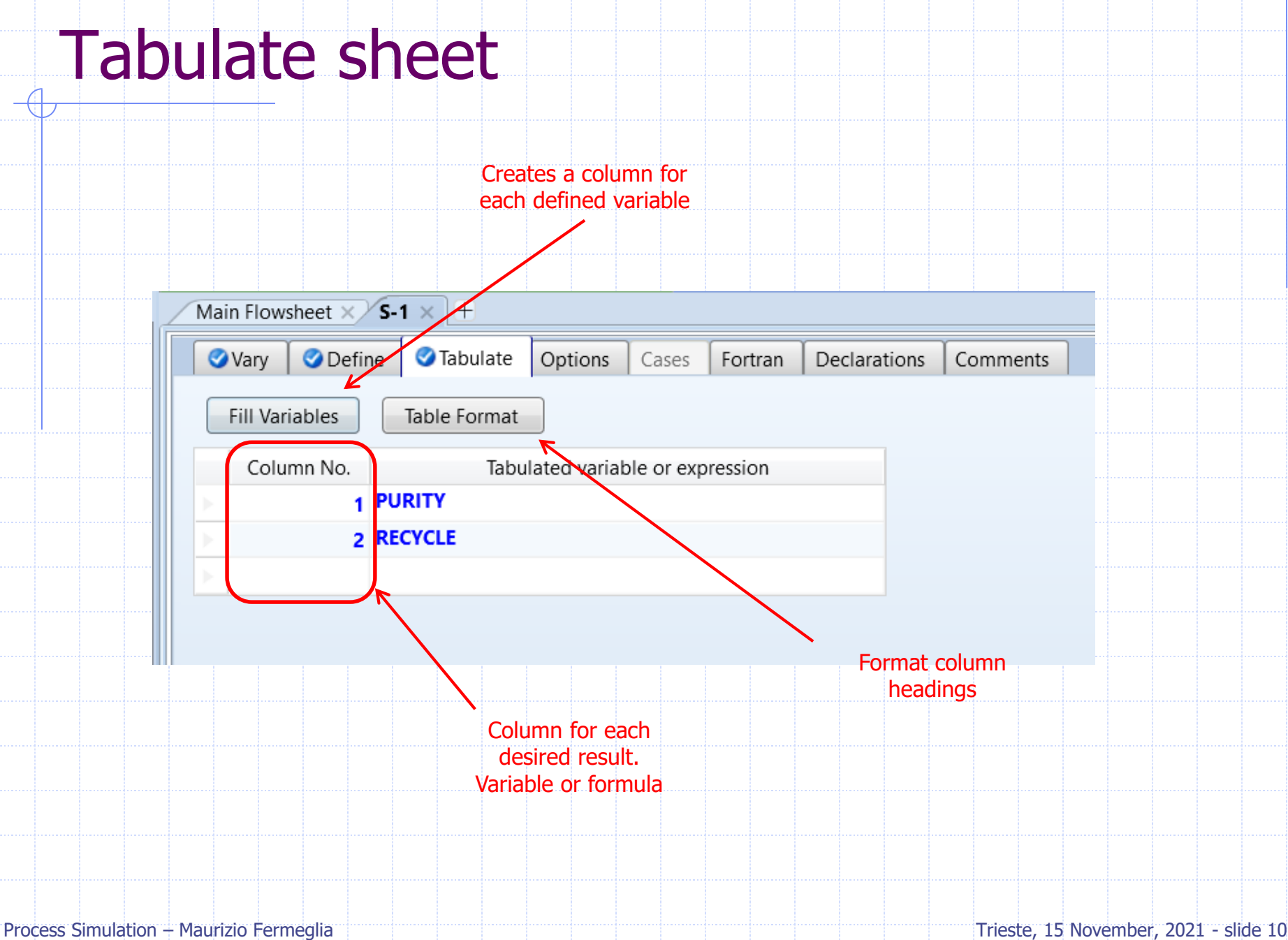

### Accessing Variables Notes

- Only streams that are feeds to the flowsheet should be varied or modified directly
- ◆ Do NOT vary the Mass-Frac, Mole-Frac or StdVol-Frac of a component in a Feed stream. To change the composition of a Feed stream, vary the Mass-Flow, Mole-Flow or StdVol-Flow of the desired component
- If Duty is specified for a block, that duty can be read and written using the variable DUTY for that block; if the duty is calculated during simulation, it should be read using the variable QCALC
- PRES is the specified pressure or pressure drop, and PDROP is the pressure drop used in calculating pressure profile in heating or cooling curves
- Flowsheet result variables (calculated quantities) should not be overwritten or varied

# Sensitivity Analysis Results

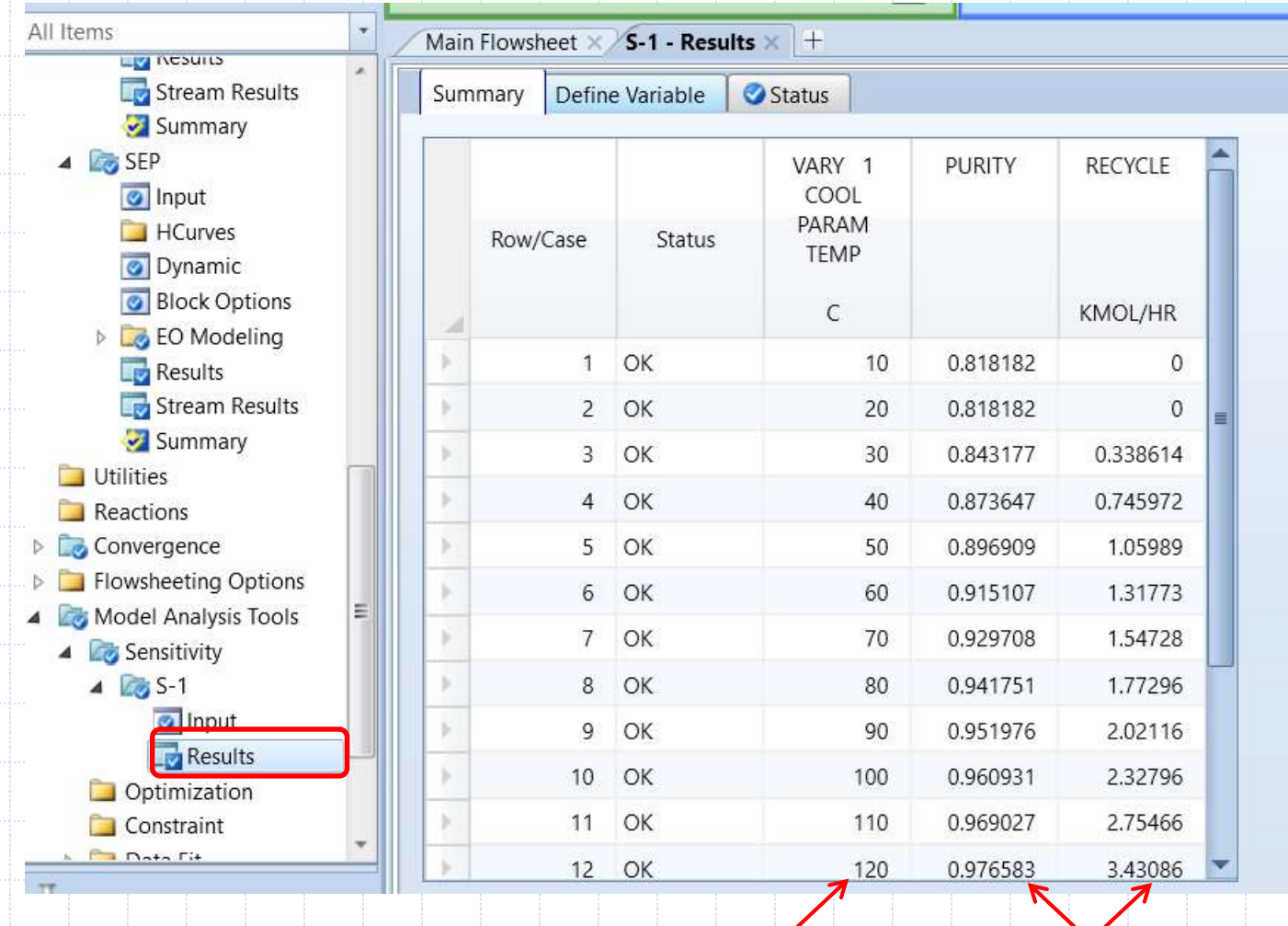

Manipulated variable Calculated variables

#### Process Simulation – Maurizio Fermeglia Trieste, 15 November, 2021 - slide 12

# Sensitivity Analysis Plot

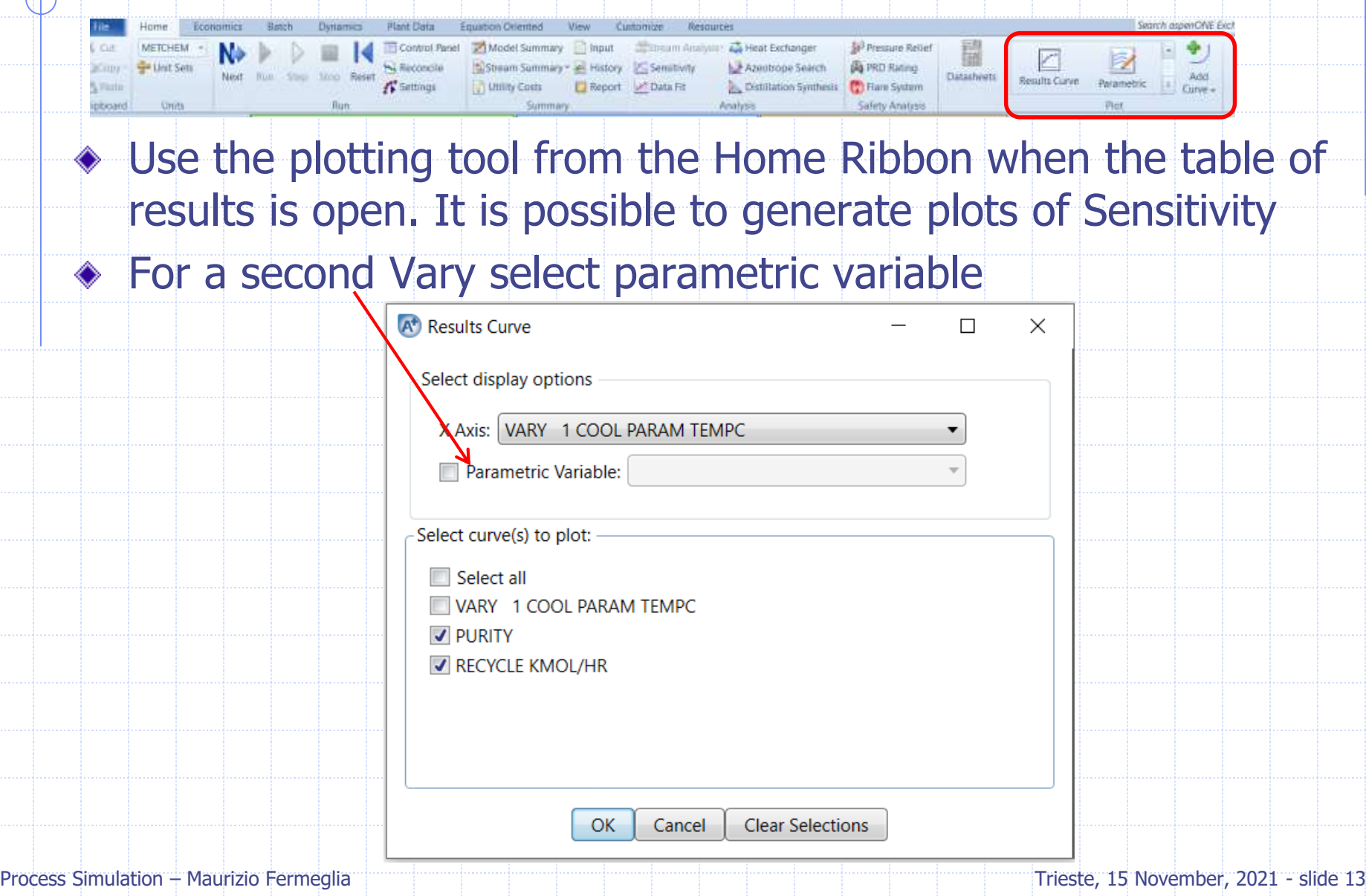

### Sensitivity Analysis Plot

### Use Custom Plot when no built-in plotting option exists ◆ Use "Add Curve" to ass a variable to an existing plot

- Select column of data to add to plot
- Choose the Add Curve option from the Home Ribbon Plot group
- Select the plot to add curve

#### Use the "Merge Plot" option to combine two existing plots

- Highlight one of the plots to merge
- <sup>◼</sup> Choose the Merge Plots option from the Plot | Design Ribbon | Data group
- Select the second plot

### Case Studies

- Use Case Studies to set up a case study with any number of manipulated variables
- Use Case studies sheet to enter the input data for each case
- This makes much easier to run multiple sets of data through a single model

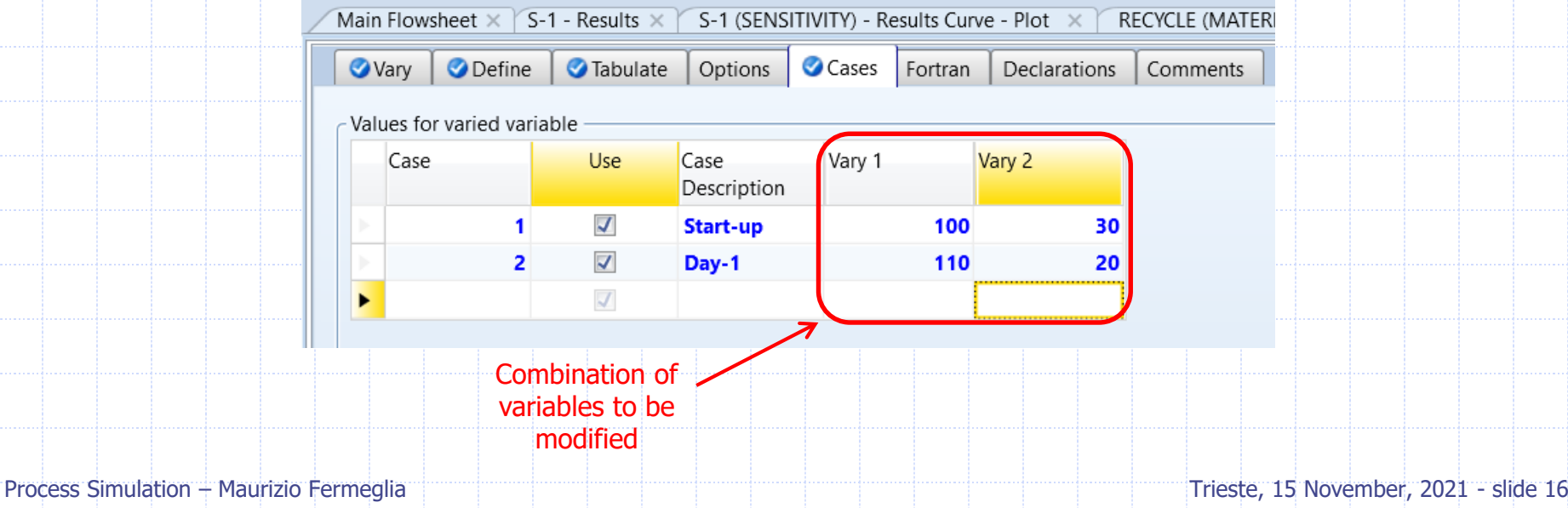

### Sensitivity Analysis Notes

- Only quantities that have been input to the flowsheet should be varied or manipulated
- Multiple inputs can be varied
- The simulation is run for every combination of manipulated variables unless using Cases
- Check the Cases box to specify the variable values for a list of individual cases
- You can control on the Optional tab when the based case should be executed (default is to execute base case last)
- Remember you can deactivate a Sensitivity study to save it for future analysis

### Design Specification

- ◆ Similar to a feedback controller
- Allows user to set the value of a calculated flowsheet quantity to a particular value
- Objective is achieved by manipulating a specified input variable
- Located in the Navigation Pane | Flowsheeting Options | Design Specs or the Manipulators tab of the Model Palette
- Design Specifications change the simulation results, sensitivity analysis does not!

### Design Specification Procedure

#### 1. Specify measured (sampled) variable(s)

- These are flowsheet quantities, usually calculated during the simulation, to be included in the objective function (Define sheet)
- Like Sensitivity, it is possible to copy and past or drag and drop the variables from the appropriate input or result
- 2. Specify objective function (Spec) and goal (Target)
	- This is the equation that the specification attempts to satisfy (Spec sheet)

#### 3. Set tolerance for objective function

■ The specification is converged when the objective function equation is satisfied within this tolerance (Spec sheet)

#### 4. Specify manipulated (varied) variable

This is the flowsheet variable whose value changes in order to satisfy the objective function equation (Vary sheet)

#### 5. Specify range for manipulated variable

 $\blacksquare$  These are the lower and upper bounds of the interval within which A+ will vary the manipulated variable (Vary sheet)

### Design Specification Notes

- Only quantities that have been input to the flowsheet should be varied or manipulated
- The calculation performed by a design specification are iterative; providing a good estimate for the manipulated variable will help the design specification converge in fewer iterations; this is particularly important for large flowsheets with several interrelated design specifications
- Viewing results of a design specification:
	- Design-Spec Results form
		- **Results Summary | Convergence | DesignSpec Summary**
	- Convergence | Convergence and by choosing the Results form in the appropriate solver block
	- The final values of the manipulated and/or sampled variables can be viewed directly on the appropriate Stream or Block Results forms

# Design Specification Convergence

#### **If Design Specification does not converge:**

- 1. Double-check if the manipulated variable is not at its lower or upper bound
- 2. Verify that a solution exists within the bounds specified for the manipulated variable, perhaps by performing a sensitivity analysis
- 3. Ensure that the manipulated variable does indeed affect the value of the sampled variables
- 4. Provide a better estimate for the value of the manipulated variable
- 5. Narrow the bounds of the manipulated variable or loosening the tolerance on the objective function to help convergence
- 6. Make sure that the objective function does not have a flat region within the range of the manipulated variable
- 7. Change the characteristics of the convergence block associated with the design-spec (Step size, number of iterations, algorithm, etc…)

### Design Specification Convergence

Convergence of single design specifications involves the use of Secant Method

Uses three points quadratic polynomial

$$
x_{n+1} = x_n - \frac{x_n - x_{n-1}}{f(x_n) - f(x_{n-1})} f(x_n)
$$

◆ Support brackets strategy:

- <sup>◼</sup> Bracket=Yes or Bracket=Check Bounds
- Good for non-monotonic functions, i.e. phase changes
- Eliminates flat region and switches back to secant method if possible
- Aid convergence

Can limit maximum step size as a function of range Best method when Design Spec contains discontinuity

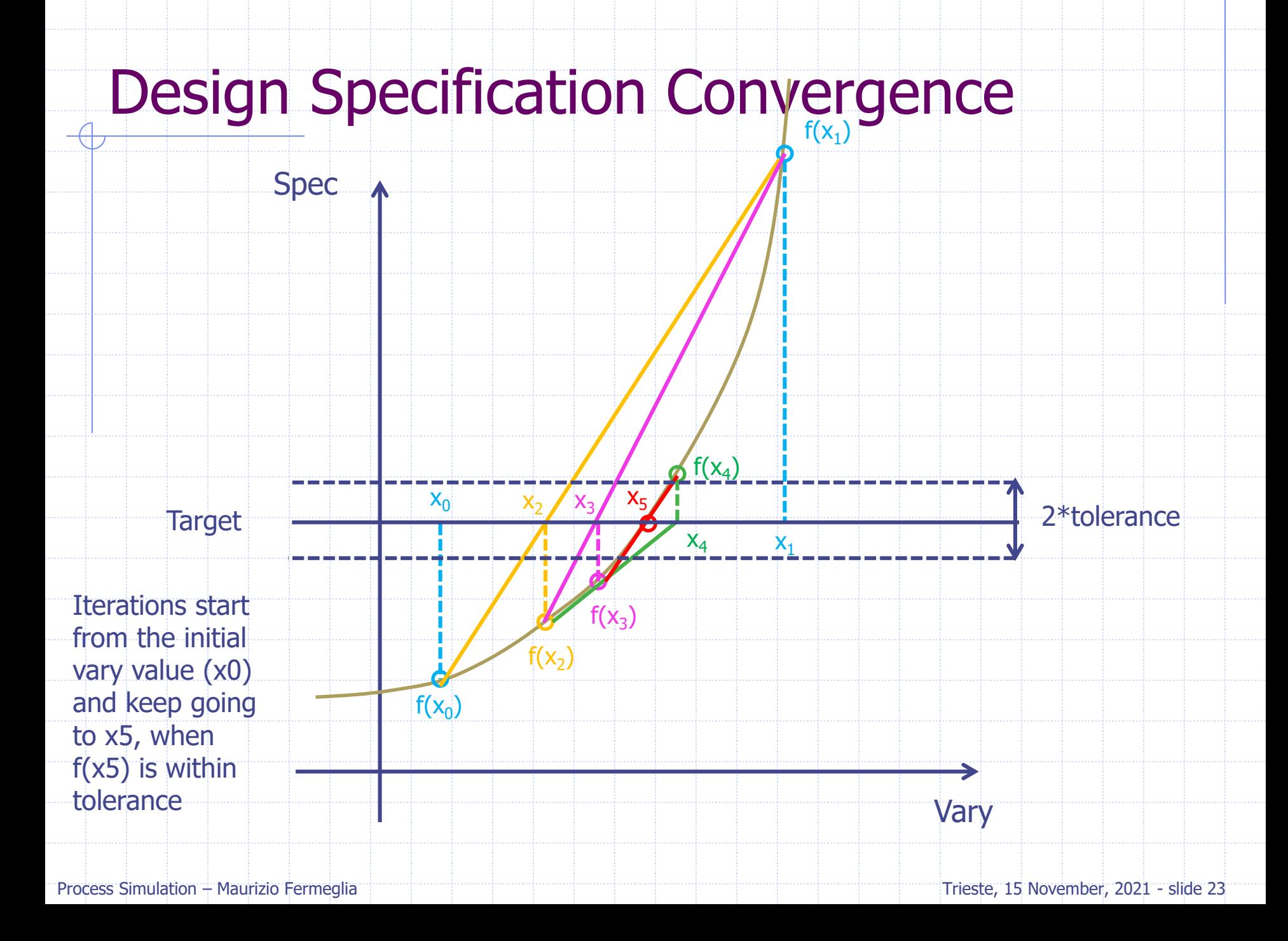

## Design specification Demo

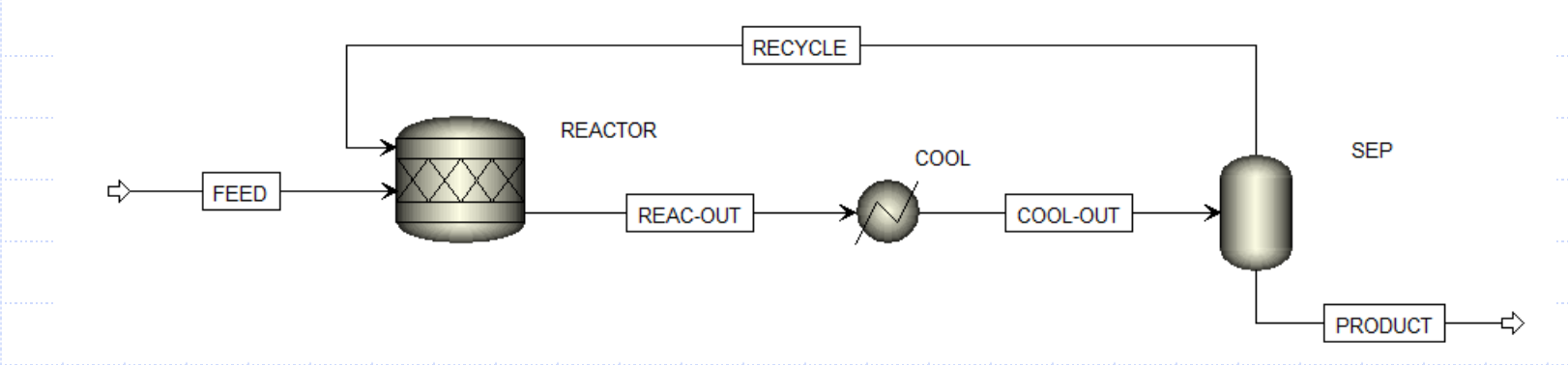

Determine the effect of cooler outlet temperature to achieve a Cumene product purity of 98% mol.

#### What is the manipulated variable?

- COOL outlet temperature
- What is the measured variable?
	- Purity (mole fraction) of cumene in PRODUCT stream
- What is the specification?
	- Purity (mole fraction) of cumene in PRODUCT stream=0.98

# Exercise: Hydrogenation of benzene

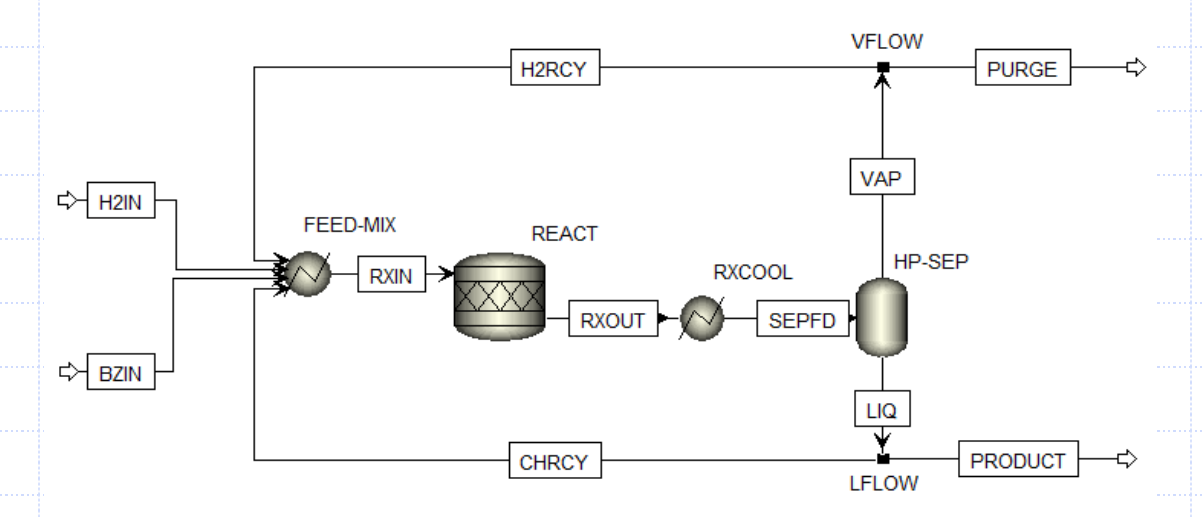

#### ◆ Components:

- Hydrogen, Nitrogen, Methane, Benzene, Cyclohexane
- Thermodynamic method:
	- RK-SOAVE

#### ◆ Feed:

- H2IN: T=50 °C, P= 25 bar, Moleflow=330 kmol/hr, Mole-Frac: H2 97.5%, N2 0.5%, CH4 2%
- <sup>◼</sup> BZIN: T=40°C, P=1 bar, Benzene Moleflow =100 kmol/hr

### Exercise: Data

#### **◆ FEED-MIX:**

- Temperature 150 °C, Pressure 23 bar
- **◆ REACT:** 
	- Temperature 200 °C, Pressure drop: 1 bar
	- Benzene+3 Hydrogen -> Cyclohexane. Conversion of 99.8% of benzene
	-
- **◆ RXCOOL:** 
	- Temperature 50 °C, Pressure drop: 0.5 bar
- ◆ HPSEP:
	- Adiabatic, No Pressure drop
- **◈ VFLOW:** 
	- 92% of flow to stream H2RCY
- **◆ LFLOW:** 
	- 30% of flow to CHRCY

### Exercise: Objective

- Set up a Sensitivity Analysis to analyze the composition of the product stream varying the separation of LFLOW from 10 to 50% to CHRCY
- The reactor cooling system can handle a maximum operating load of 4.7 Gcal/hr. Using a design specification, determine the amount of cyclohexane recycle necessary to keep the cooling load on the reactor to this amount.
	- First, add the calculated variable of my interest to sensitivity analysis, in order to select the best range for Design Specification objective!!!